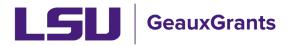

# Pre-Defined Report for Sponsored Projects and Award Tracking Modules

**Allowing Popups:** Some Pre-defined reports require that pop-ups from GeauxGrants be enabled in your desired browser.

#### Chrome:

• Click the ellipsis (three vertical dots) in the upper right of a main browser window and click Settings.

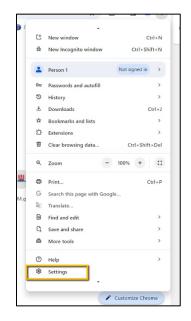

• Click Privacy and Security > Site Settings

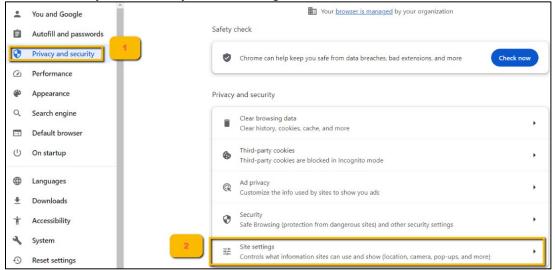

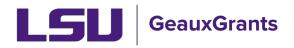

#### • Click Pop-ups and redirects

| Cont | ent                                                                         |   |
|------|-----------------------------------------------------------------------------|---|
| ٩    | Third-party cookies<br>Third-party cookies are blocked in Incognito mode    | • |
| <>   | JavaScript<br>Sites can use JavaScript                                      | • |
|      | Images<br>Sites can show images                                             | • |
| Ø    | Pop-ups and redirects<br>Don't allow sites to send pop-ups or use redirects | • |

• Under "Allowed to send pop-ups and use redirects," click Add. Type in https://era.lsu.edu and click Add.

| Customized<br>Sites listed b<br>Not allowed<br>No sit | Add a site<br>Site 2<br>https://era.lsu.edu/ | Cancel Add | Add<br>1<br>Add |
|-------------------------------------------------------|----------------------------------------------|------------|-----------------|
| 🔵 ht                                                  | tps://era.lsu.edu                            | ,          | :               |
| 😁 ht                                                  | tps://eradev.lsu.edu                         | ,          | :               |
| 😁 ht                                                  | tps://eratest.lsu.edu                        | •          | :               |

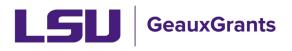

### Firefox:

Click the three horizontal lines in the upper right of a main browser window and click Settings.

| Sync and save data | Sign In      |
|--------------------|--------------|
| New tab            | Ctrl+T       |
| New window         | Ctrl+N       |
| New private window | Ctrl+Shift+P |
| Bookmarks          | >            |
| History            | >            |
| Downloads          | Ctrl+J       |
| Passwords          |              |
| Add-ons and themes | Ctrl+Shift+A |
| Print              | Ctrl+P       |
| Save page as       | Ctrl+S       |
| Find in page       | Ctrl+F       |
| Translate page     |              |
| Zoom               | - 100% + 🖍   |
| Settings           |              |
| More tools         | >            |
| Report broken site | >            |
| Help               | >            |
| Exit               | Ctrl+Shift+Q |

• Click Privacy & Security. Under Permissions > Block pop-up windows, click Exceptions.

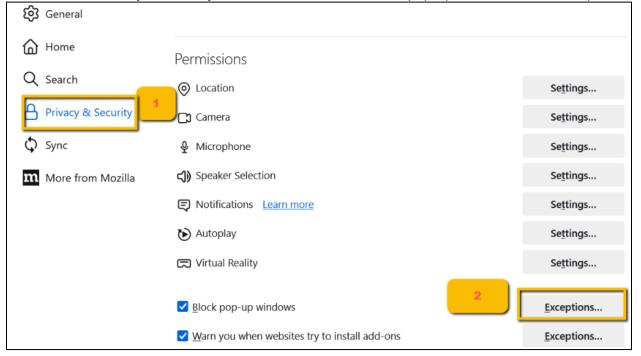

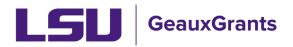

Last Updated 04/26/2024

### • Enter https://era.lsu.edu and click Allow and then Save Changes.

|                        | Allowed Websites                                         | - Pop-ups                     | ×              |
|------------------------|----------------------------------------------------------|-------------------------------|----------------|
|                        | vebsites are allowed to oper<br>ow and the solick Allow. | n pop-up windows. Type the ex | act address of |
| Website                |                                                          | Status                        | •              |
|                        |                                                          |                               |                |
| <u>R</u> emove Website | Remove All Websites                                      |                               | _              |
|                        |                                                          | 3 Save Chang                  | es Cancel      |

## How to Access Pre-Defined Reports:

To access the reports, Click Sponsored Projects or Award Tracking then click Pre-Defined reports. If you have a suggestion for a new report to be created, please email <u>osp@lsu.edu</u>.

| Sponsored Projects           | or Award Tracking<br>based on what |                                  |                     |                        |
|------------------------------|------------------------------------|----------------------------------|---------------------|------------------------|
| ward Tracking                | information you want               |                                  |                     |                        |
| luman Protocol               | Proposal                           |                                  |                     | 2) Then click          |
| ACUC                         | Accessing Records/Reporting        |                                  |                     | Pre-Defined<br>Reports |
| Conflict of Interest / PM-11 | Locate records by using filters    | Show a listing of All my records | Pre-Defined Reports |                        |
| PIN                          |                                    |                                  |                     |                        |
| GeauxGrants Help Desk        |                                    |                                  |                     |                        |

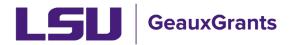

## What does each report Do?

- Our reports are categorized by Sponsored Projects Module Reports and Award Tracking Reports. Each report is outlined below.
- **IMPORTANT:** Output of reports is based on your current security role in GeauxGrants.

## **Sponsored Projects Module Pre-Defined Reports**

| St | tandard Reports                                     |
|----|-----------------------------------------------------|
| In | stitutional Reports                                 |
| Cu | rrent & Pending Support - Awards by Investigator    |
| Cu | rrent & Pending Support - Proposals by Investigator |
| Go | old Team Proposal Specialist Assignments            |
| Мо | od Requests pending SPA Approval                    |
| Ov | erall Proposals Routing                             |
| Ov | verall Subaward Specialist                          |
| Pu | rple Team Proposal Specialist Assignments           |
| Su | baward Institution Search (enter subrecipient name) |
| Su | bawards in Process                                  |
| Su | bawards Issued FY22                                 |
| Su | bawards Issued FY23                                 |
| Su | bawards Issued FY24                                 |
| Wo | orkday Award Number Lookup                          |
| Wo | orkday Grant ID Lookup                              |
|    |                                                     |

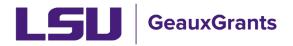

• **Current & Pending Support - Awards by Investigator** – Allows users to search for Active Awards by Investigator. You will be prompted to look up the investigator's name. The report does not include effort. You will need to review proposed effort on the Proposal Development Budget tab and budget justification along with any sponsor approved effort reductions to determine effort to report.

| current & Pending Support - Awards by Investigator Optional                                                                                                    | 5) Run Report                       |
|----------------------------------------------------------------------------------------------------|-------------------------------------|
|                                                                                                    |                                     |
| Query Criteria Condition Value                                                                                                    |                                     |
| Investigator - Name (PT Awarded)                                                                                                    |                                     |
| Select value - Google Chrome                                                                                                    | - 🗆 X                               |
| eradev.lsu.edu/PopUpSelectProg.asp?Parameter=PersonWithDept&System=PT&ReturnFunc=Pro                                                                                                    | ogTextPopupPersonnelF               |
| 2) Enter last name first in the progressive text field pop-up                                                                                                    | 4) Select Close                     |
| tiger                                                                                                    |                                     |
| Tiger, (L12) Mike the LSUAM   Sch of VETM   Comparative Biomedical Science   CC00296<br>Tiger, (L16) Mike the LSUAM   ORED   LA Sea Grant Omnibus Award   CC00310<br>Tiger, (L17) Mike the LSUAM   Sch of VETM   Pathobiological Sciences   CC00293 | 3) Select the<br>correct<br>profile |

• **Current & Pending Support - Proposals by Investigator** – Allows users to search for Proposals in Submitted status by Investigator. You will be prompted to look up the investigator's name. The report does not include the proposed effort. You will need to review proposed effort on the Proposal Development Budget tab and budget justification to determine effort to report.

| rrent & Pending Support - Proposals by Investigator                                                                                                    | 5) Run Report                 |
|----------------------------------------------------------------------------------------------------|-------------------------------|
| Include Title Include Date/Time                                                                                                    |                               |
| vestigator - Name (PT Requested)                                                                                                    |                               |
| Select value - Google Chrome                                                                                                    | - 0 ×                         |
| eradev.lsu.edu/PopUpSelectProg.asp?Parameter=PersonWithDept&System=PT&ReturnFunc=                                                                                                    | ProgTextPopupPersonnelF       |
| 2) Enter last name first in the progressive text field<br>popup                                                                                                    | 4) Select Close               |
| Tiger, (L12) Mike the LSUAM   Sch of VETM   Comparative Biomedical Science   CC00296 Tiger, (L16) Mike the LSUAM   ORED   LA Sea Grant Omnibus Award   CC00310 Tiger. (L17) Mike the LSUAM   Sch of VETM   Pathobiological Sciences   CC00293 | 3) Select the correct profile |

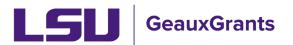

### Last Updated 04/26/2024

- **Gold Team Proposal Specialist Assignments** Shows all the proposals currently in Routing or Routing Approvals Received status that are currently assigned to a Gold Team OSP Specialist for review. We recommend departments/colleges utilize the Overall Proposals Routing report since OSP may assign proposals across teams.
- Mod Requests Pending SPA Approval Shows modification/prior approval requests currently in Routing or Routing Approvals Received that are under review by Sponsored Program Accounting.
- **Overall Proposals Routing -** Shows all the proposals currently in Routing or Routing Approvals Received status that are assigned to an OSP Specialist for review. We recommend departments/colleges utilize this report since OSP may assign proposals across teams.
- **Overall Subaward Specialist –** Shows all Subawards agreements and amendments that are currently being drafted or negotiated by an OSP specialist.
- **Purple Team Proposal Specialist Assignments** Shows all the proposals currently in Routing or Routing Approvals Received status that are currently assigned to a Purple Team OSP Specialist for review. We recommend departments/colleges utilize the Overall Proposals Routing report since OSP may assign proposals across teams.
- Subaward Institution Search (enter subrecipient name) Allows users to search by subawards issued to a specific Subrecipient Institution. This report contains a prompt where you will enter the subrecipient name and hit the run report button at the top right. You can also add a title and include the date and time.

| Subaward Institution       | Search (enter subrecip | Optional |                  | 2 | Run Report Close |
|----------------------------|------------------------|----------|------------------|---|------------------|
| Include Title              | Condition              | Value    | nclude Date/Time |   | ,                |
| Agreement Institution Name | Contains ~             | Tulane   |                  |   |                  |

- **Subawards in Process** Shows all the Subaward agreements and amendments that are in process and the status for the subaward agreement or amendment. See <u>Subawards Overview</u> for a description of subaward statuses.
- **Subawards Issued FY22 –** Shows all Subaward agreements and amendments that were fullyexecuted July 1, 2021, through June 30, 2022.
- **Subawards Issued FY23 –** Shows all Subaward agreements and amendments that were fullyexecuted July 1, 2022, through June 30, 2023.
- **Subawards Issued FY24 –** Shows all Subaward agreements and amendments that were fullyexecuted July 1, 2023, through June 30, 2024.

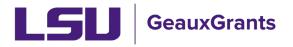

• Workday Award Number Lookup – Allows you to enter a Workday Award Number to find the associated GeauxGrants Record Number.

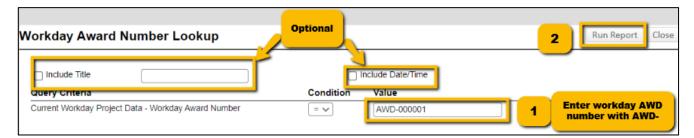

• Workday Grant ID Lookup – Allows you to enter a Workday Grant Line Number to find the associated GeauxGrants Record Number.

| Workday Grant ID Lookup                         | Optional  |                   | 2 Run Report Close                        |
|-------------------------------------------------|-----------|-------------------|-------------------------------------------|
| Include Title     Query Criteria                | Condition | Include Date/Time |                                           |
| Current Workday Project Data - Workday Grant ID | = 🗸       |                   | Enter Workday Grant ID<br>with GR- prefix |

# Award tracking Pre-Defined Reports

| Standard Reports                         |
|------------------------------------------|
| Institutional Reports                    |
| Awards under Review                      |
| Fully Executed Sent to SPA in Last Month |
| Fully Executed Sent to SPA in Last Week  |
| Gold Team Award Specialist Assignment    |
| Overall OSP Award Specialist Assignment  |
| Purple Team Award Specialist Assignment  |
|                                          |

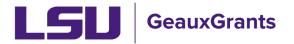

Last Updated 04/26/2024

- Awards under Review Shows all the Award Increments that are in process and the status for the award increment. See <u>Award Overview</u> for a description of award increment statuses.
- **Fully Executed sent to SPA in the Last Month** Shows all Award Increments that have been Fully Executed Sent to SPA in the last month based on your security.
- Fully Executed sent to SPA in the Last Week Shows all Award Increments that have been Fully Executed Sent to SPA in the last week based on your security.
- **Gold Team Award Specialist Assignment** Shows all Award Increments that are currently being reviewed by a Gold Team OSP Specialist or waiting on compliance approvals. We recommend departments/colleges utilize the Overall OSP Award Specialist Assignment report since OSP may assign award increments across teams.
- **Overall OSP Award Specialist Assignment -** Shows all Award Increments that are currently being reviewed by an OSP Specialist or waiting on compliance approvals. We recommend departments/colleges utilize this report since OSP may assign award increments across teams.
- **Purple Team Award Specialist Assignment** Shows all Award Increments that are currently being reviewed by a Purple Team OSP Specialist or waiting on compliance approvals. We recommend departments/colleges utilize the Overall OSP Award Specialist Assignment report since OSP may assign award increments across teams.

# Exporting Reports to Excel

All reports can be exported to excel. After running the report, click on Export to Excel in top right corner.

Reporting Tool Results

Export to Excel Print/PDF